# **Solicitud de ingreso al Registro Social de Hogares**

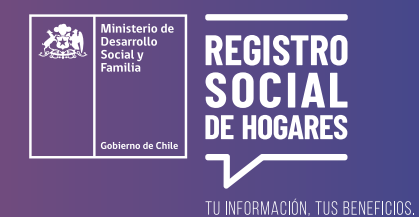

Este trámite permite solicitar el ingreso al Registro Social de Hogares de un hogar **que no cuenta con Registro o de nuevos hogares que se forman a partir de otro ya existente que sí tiene.**

Para realizar esta solicitud, debes **ingresar al sitio web [www.registrosocial.gob.cl](http://www.registrosocial.gob.cl), en la sección "Mi Registro"**  y seleccionar **"Claveúnica"** o ingresa con tu RUN, fecha de nacimiento y número de documento o número de serie.

**¿Qué es la ClaveÚnica?**

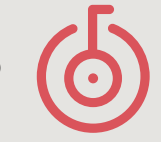

Es tu identificación digital expresada en una **contraseña única para acceder a información de todos los servicios del Estado** de manera fácil y segura, ya que es como tu cédula de identidad digital. Puedes obtener tu ClaveÚnica en **[www.claveunica.gob.cl](https://claveunica.gob.cl).**

**Pasos para realizar**

### **tu solicitud de ingreso al Registro Social de Hogares**

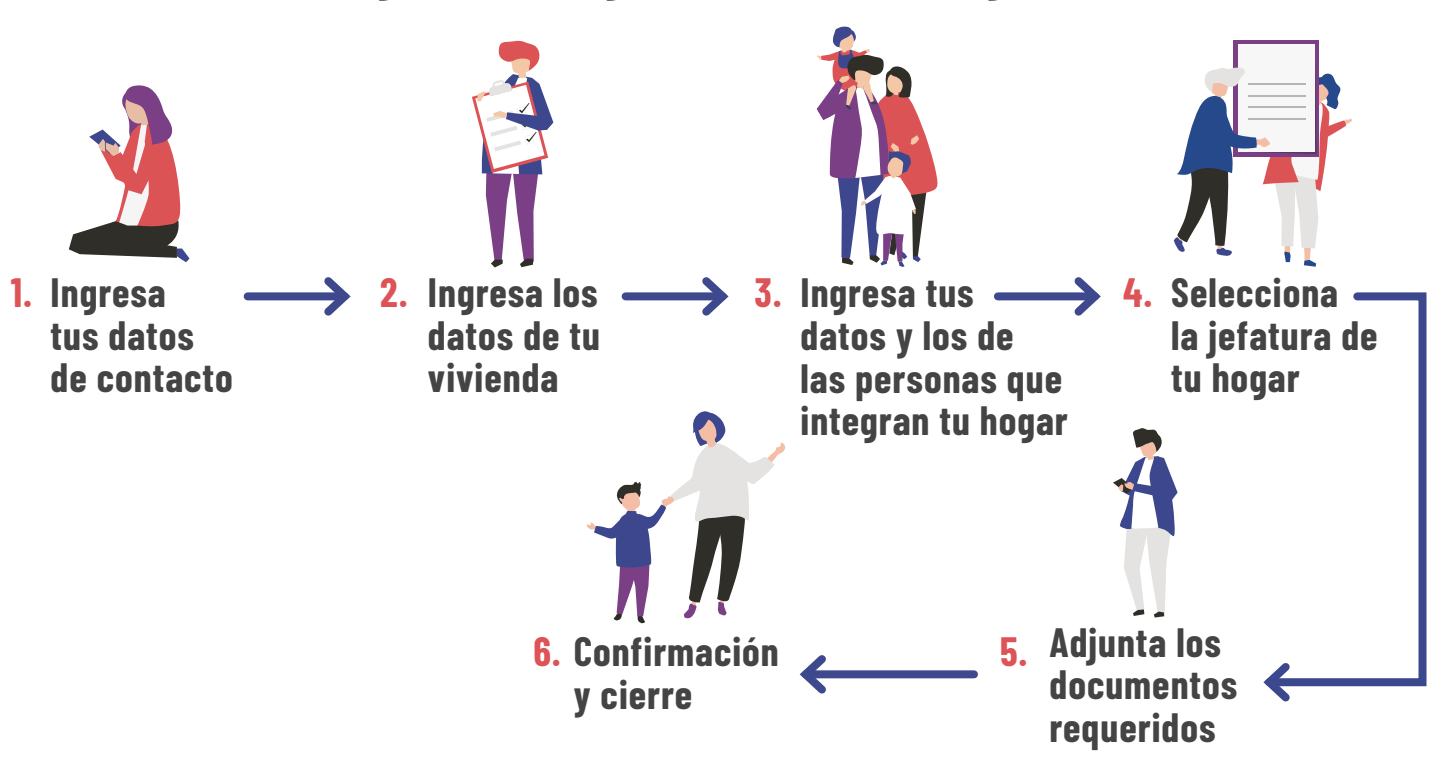

Para mayor información, puedes llamar al siguiente teléfono o ingresar al sitio web.

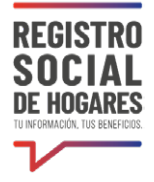

#### **Ingresa tus datos personales 1.**

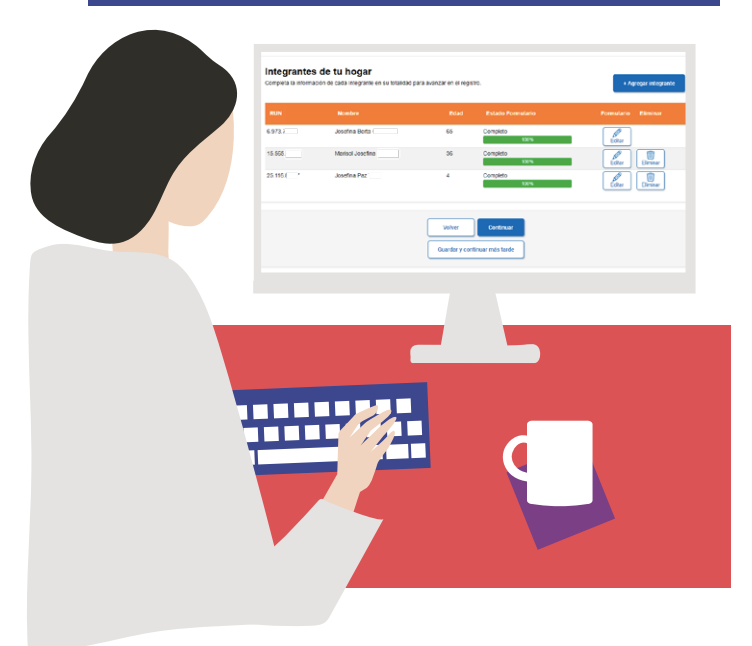

En la pantalla de bienvenida, ingresa haciendo **clic en el botón "Ingreso al Registro Social de Hogares".** 

Revisa el teléfono y correo electrónico indicados en la parte superior de la pantalla. Para actualizarlos debes hacer clic en **"Editar".** 

A continuación responde cada una de las preguntas, seleccionando del listado que se despliega en cada campo o ingresa el dato correspondiente.

Luego selecciona la opción habilitada para declarar que la **información entregada es verídica.** Posteriormente completa los datos de tu vivienda.

**¿Puedo guardar el avance de mi solicitud y volver después a completarla?**

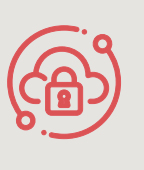

Si necesitas suspender el ingreso de información **puedes utilizar la opción "Guardar y continuar más tarde".** Si completaste correctamente los datos, se desplegará un mensaje que dice "Su solicitud ha sido guardada correctamente". Cuando vuelvas a ingresar a la plataforma para completar la solicitud, se desplegará una nueva pantalla y debes hacer clic en el botón **"Continuar ingreso al RSH".**

#### **2. Ingresa los datos de tu vivienda**

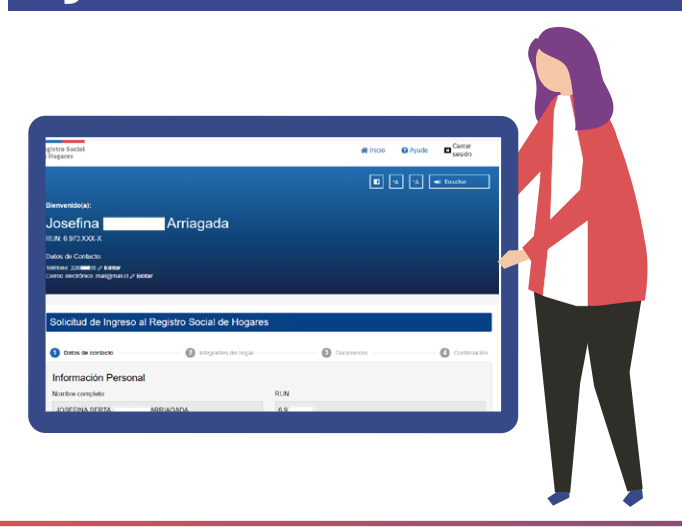

Para completar la información de tu vivienda debes responder todas las preguntas que se indican en la pantalla, seleccionando la alternativa que corresponda o completa el dato. Al terminar, selecciona **"Continuar".**

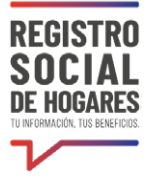

## **3. Ingresa tus datos y los de las personas que integran tu hogar**

Agrega a todas las personas que conforman tu hogar haciendo clic en el botón **"+ Agregar integrante".** Se desplegará una ventana donde podrás ingresar el nombre completo de la persona y su RUN y luego, guardar esta información. Debes repetir esta acción para ingresar a cada una de las personas que forman parte de tu hogar.

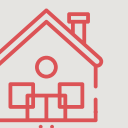

Un hogar es aquella persona o grupo de personas, unidas o no por un vínculo i Recuerda!<br>**Example parentesco, que comparten un presupuesto de alimentos.** 

Luego, debes completar la información del Formulario para cada persona integrante del hogar, comenzando por tu información personal. Podrás visualizar en pantalla a todas las personas que incorporaste como parte de tu hogar y frente a cada una de ellas verás dos botones **"Completar"**. Selecciona el primer botón y completa los datos de ingresos del trabajo, jubilaciones/pensiones de ese integrante, según corresponda. En caso de no tener ingresos, digita 0. Luego haz clic en el segundo botón **"Completar"** para ingresar otros datos personales de ese integrante

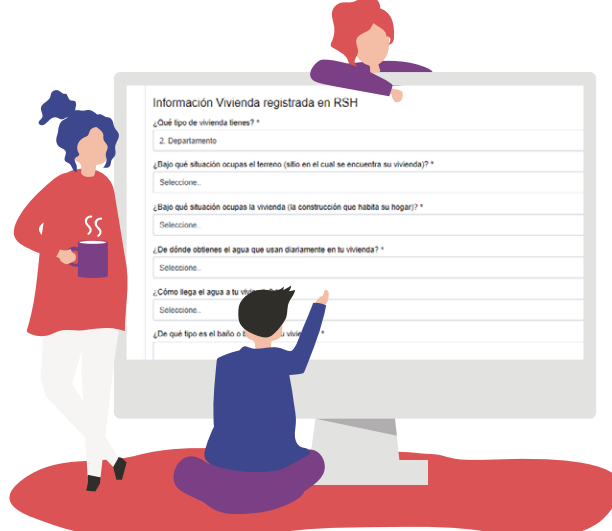

(salud, educación, entre otros). Esta acción la debes repetir por cada una de las personas de tu hogar.

Ingresados los datos personales de cada una de las personas integrantes de tu hogar, podrás guardar la información y volver en otro momento a terminar el ingreso de la solicitud haciendo clic en **"Guardar y continuar más tarde"** o podrás continuar inmediatamente haciendo clic en **"Continuar".**

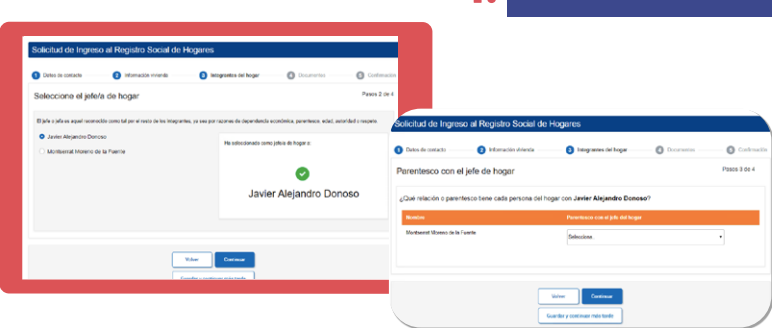

## **4. Selecciona la jefatura de tu hogar**

Indica la Jefatura de hogar y luego agrega el parentesco del resto de las personas con dicho o dicha jefatura de hogar. **Si tu hogar está compuesto solo por ti, no será necesario completar este paso.**

### **5. Adjunta los documentos**

**Si tu hogar lo conformas solo tú,** no será necesario que descargues, firmes y que luego adjuntes el Formulario de la solicitud, ni la copia de tu cédula de identidad. **En caso que tu hogar lo conformen dos o más personas**, descarga el Formulario de la solicitud, el que debe ser firmado por el o la solicitante y por todas las personas mayores de edad que componen el hogar. Luego adjunta este documento y las copias de la cédulas de identidad de quienes lo firmaron.

**Adjunta solo UNO** de los siguientes documentos para acreditar residencia. **El documento debe** 

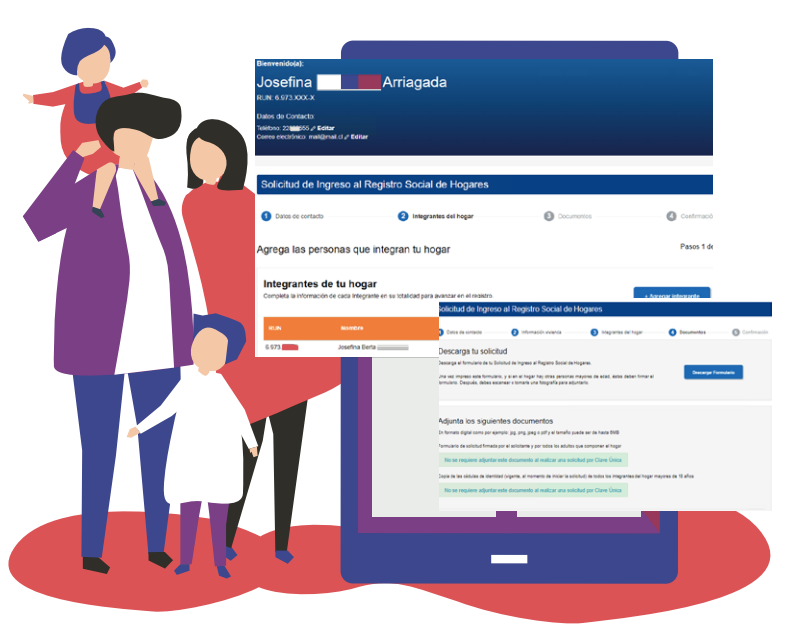

#### **contener la dirección de tu vivienda y el nombre de alguna de las personas que integran tu hogar:**

- Boleta de servicios básicos (luz, agua, gas, teléfono), con una antigüedad máxima de 3 meses (domicilio)
- Certificado de avalúo fiscal (domicilio)
- Escritura o certificado de dominio vigente de la propiedad (domicilio)
- Contrato de arriendo (domicilio)
- Certificado de residencia emitido por Junta de Vecinos (domicilio)
- Estado de cuenta o cartola emitidos por casas comerciales, Instituciones Bancarias, Instituciones de Salud, Administradora de Fondos de Pensión o Administradoras de Fondos de Cesantía (domicilio)
- Estado de cuenta emitido por la empresa proveedora de servicios de telefonía (fija o móvil) o de televisión (domicilio)
- Declaración emitida por la Directiva de una comunidad indígena (domicilio)
- Certificado de acreditación de residencia emitido por el Encuestador Municipal en caso de no contar con ninguno de los documentos anteriores (domicilio)
- Declaración jurada para la acreditación de residencia (domicilio)

Luego de adjuntar los documentos, selecciona **"Continuar".**

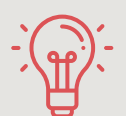

Ten presente que si quieres agregar a niños, niñas o adolescentes, **[Revisa acá](http://www.registrosocial.gob.cl/docs/08_Incorporacion_NNA_v1.pdf)** los documentos que debes adjuntar, según la situación de él o ella. **¡Importante!**

Debido a la contingencia por el Coronavirus (COVID-19), las **visitas domiciliarias quedan postergadas hasta nuevo aviso**. Las solicitudes podrán ser aprobadas si se adjuntan todos los documentos, y **de forma excepcional**, postergando la visita del encuestador o encuestadora municipal hasta que termine la emergencia sanitaria. En el caso de no contar con la documentación para acreditar residencia, podrá presentar una **[declaración jurada simple](http://www.registrosocial.gob.cl/docs/Declaracion_jurada_simple_para_acreditacion_residencia_excepcional.pdf)**.

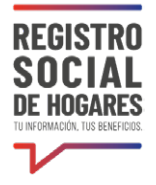

## **6. Confirmación y cierre**

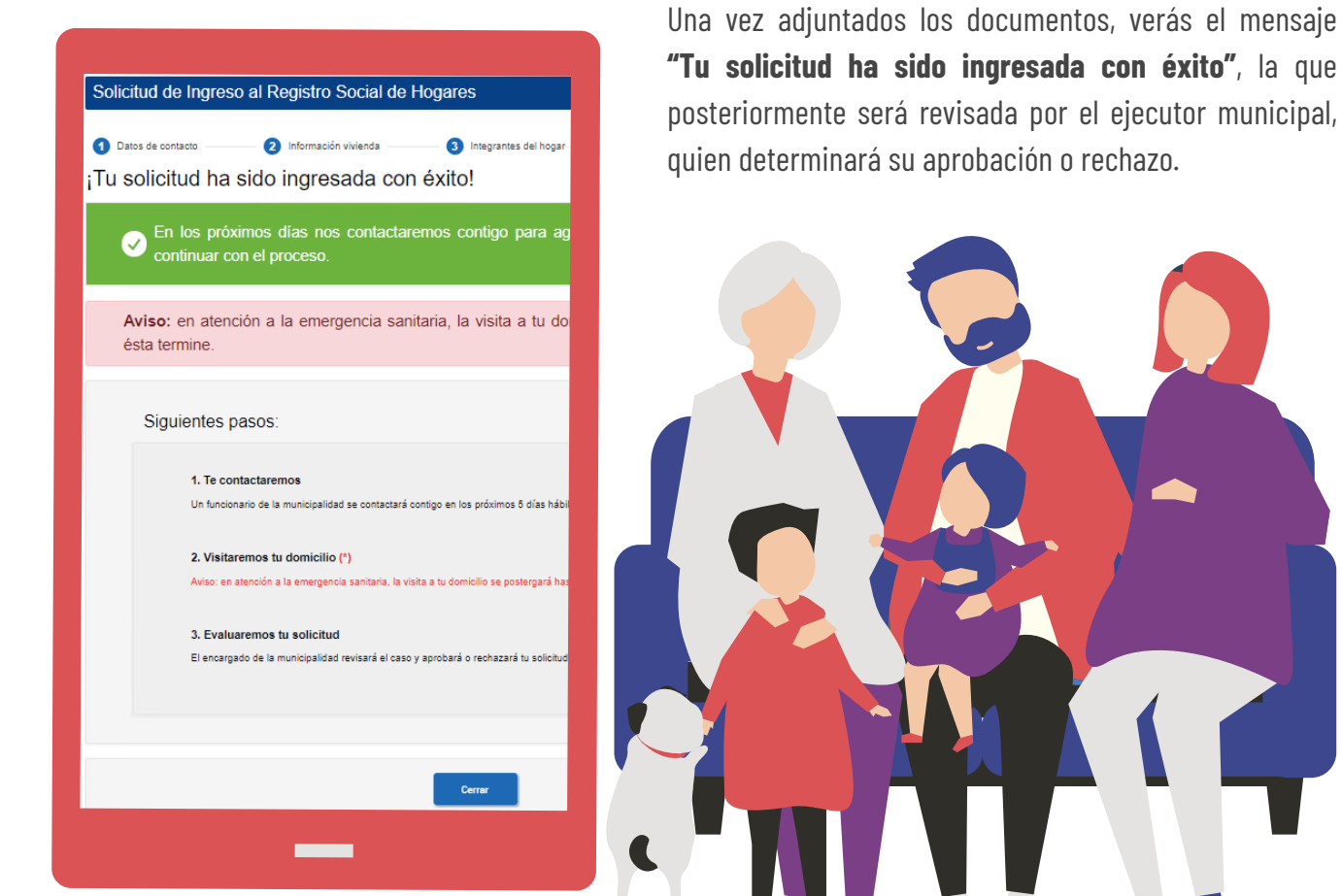

Puedes conocer el estado de este trámite en el sitio web www.registrosocial.gob.cl, ingresando a **"Mi Registro"** con tu ClaveÚnica en la sección **"Revisa aquí el estado de las solicitudes".**

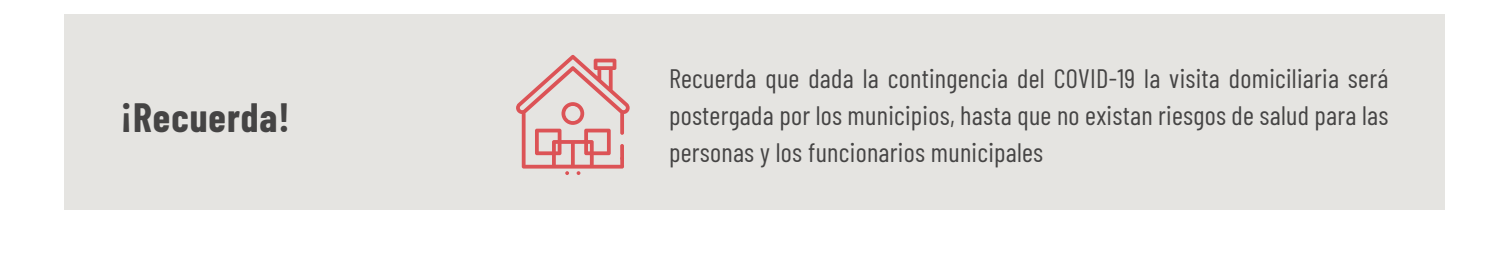